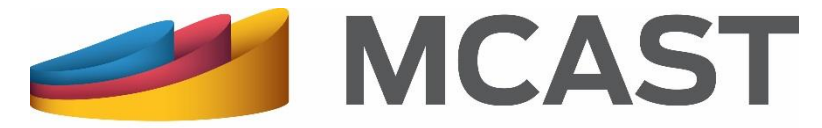

**Malta College of Arts, Science & Technology** 

## **Library and Learning Resource Centre**

## **Searching the Library Catalogue Advanced Search**

To search the Library Catalogue go to <https://www.mcast.edu.mt/mcast-library/> and click on the **Advanced Search** button.

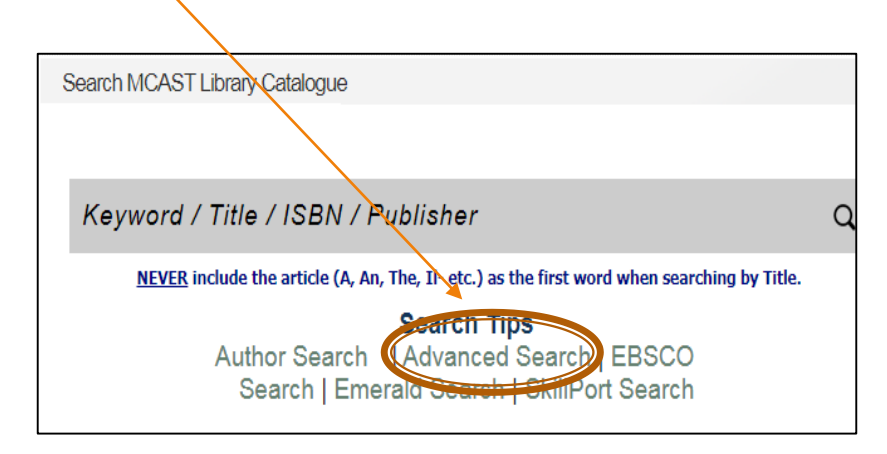

## The **Advanced Search**:

- provides you with a guided search template that enables you to combine search terms found anywhere in the records of library items (title, author, subject heading, class, publisher, etc.).
- Enables you to restrict your search to say, Library, Language, Publication Year, etc.
- Allows you to sort results by Author, Class, Title, or Year of Publication.

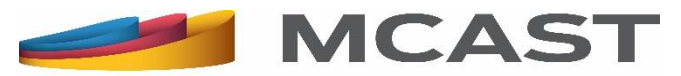

Enter a search term/s in the **Search Terms** box. You can limit your search by using the drop-down menus under the **Search In** or **Media Type** boxes. Note that search within:

- a title does not require the input of the whole title, but a single word or part will suffice;
- The **Subject Heading** field should ideally be done within the **Subject Heading**  box under the **Restrict Search** area;
- Author can be done also with either the name or surname only;
- **Document Content** will be done on the Table of Contents and Index of books found on the library shelves.

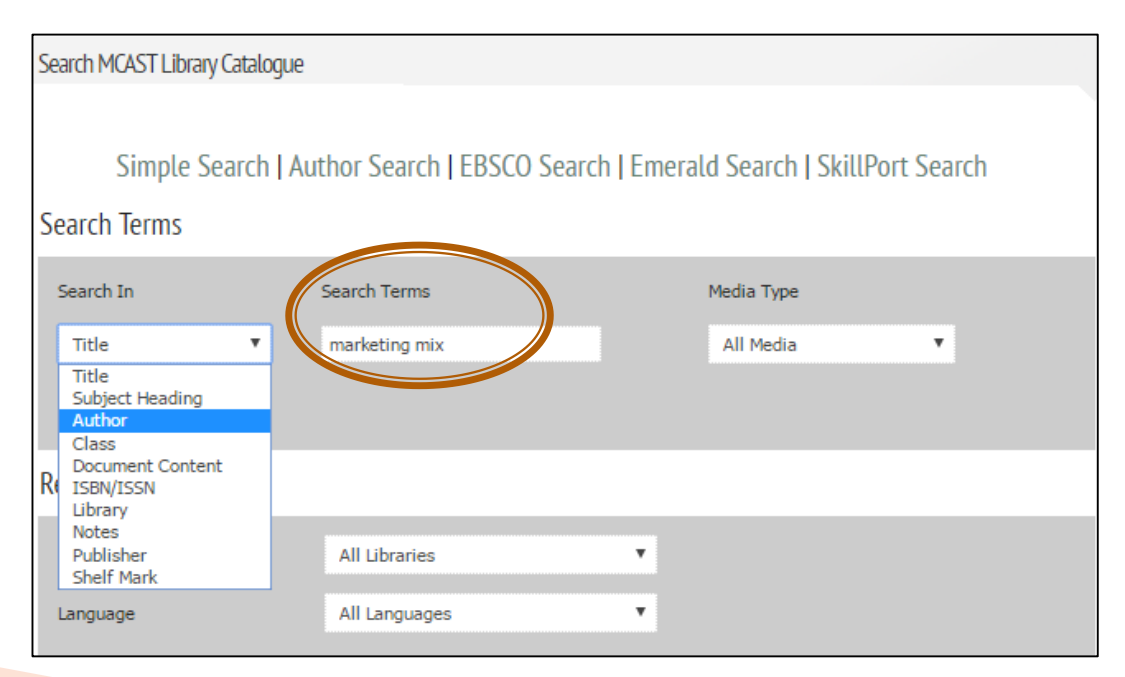

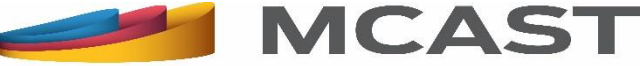

You can restrict your search further by:

**Report** 

- Adding a new line; entering a search term/s and selecting how the terms are to be used in the search through the drop-down menus under the **Search In** or **Media Type** boxes;
- Selecting Library, Language, Collection, Publication Year, Subject Heading, Class, or Author under the **Restrict Search** area.

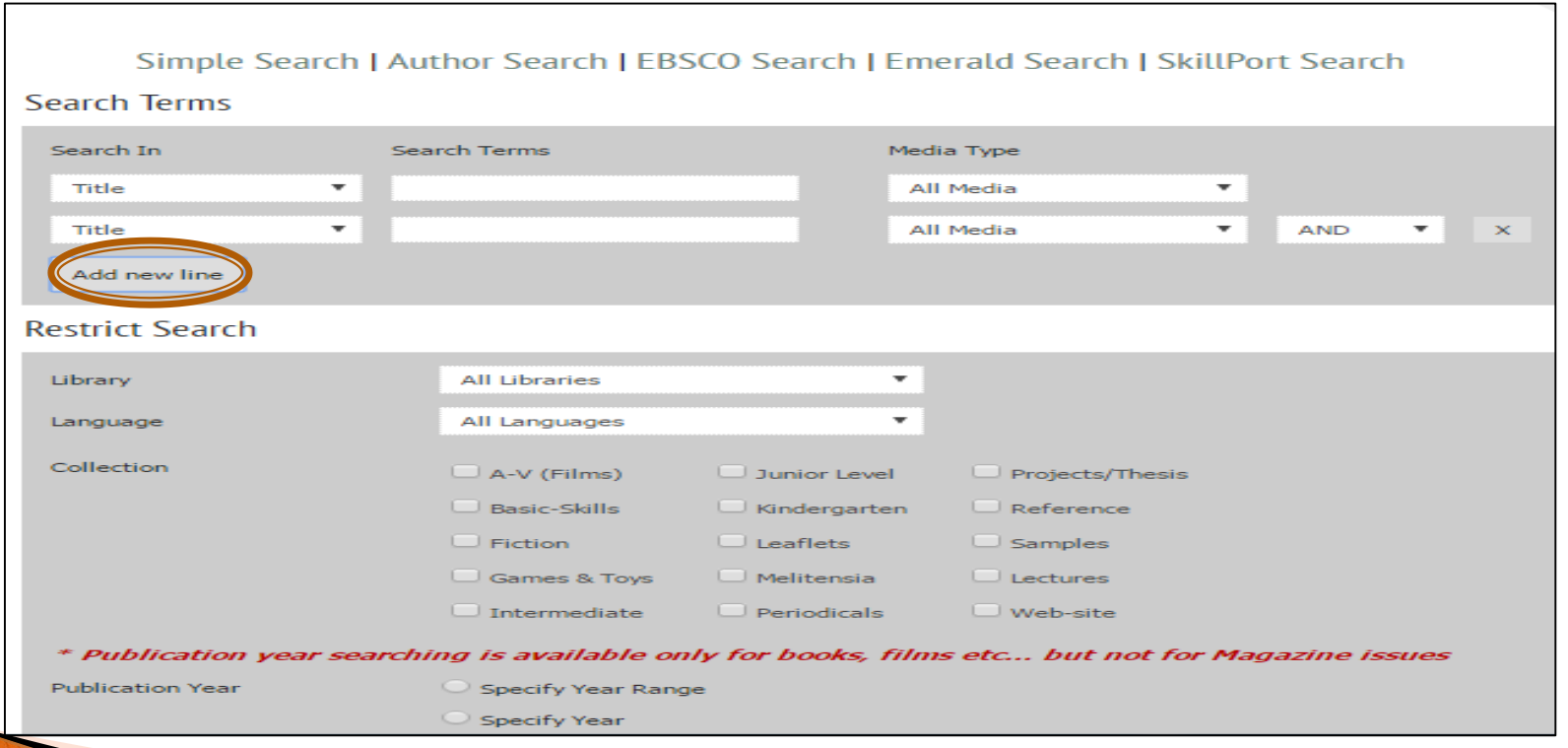

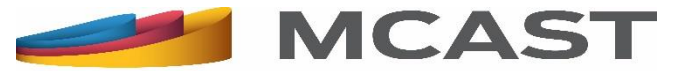

When restricting your search by **Subject Heading**, **Class** or **Author**, press on the green boxes. These will open a template through which you can enter your search term/s.

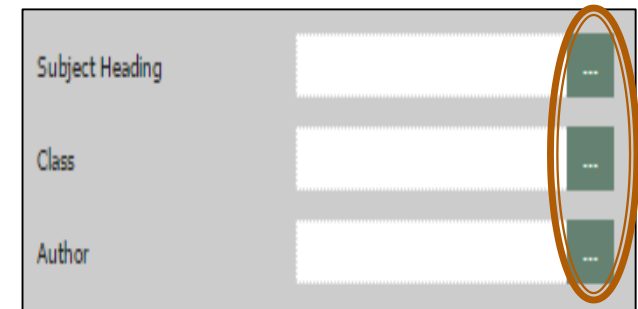

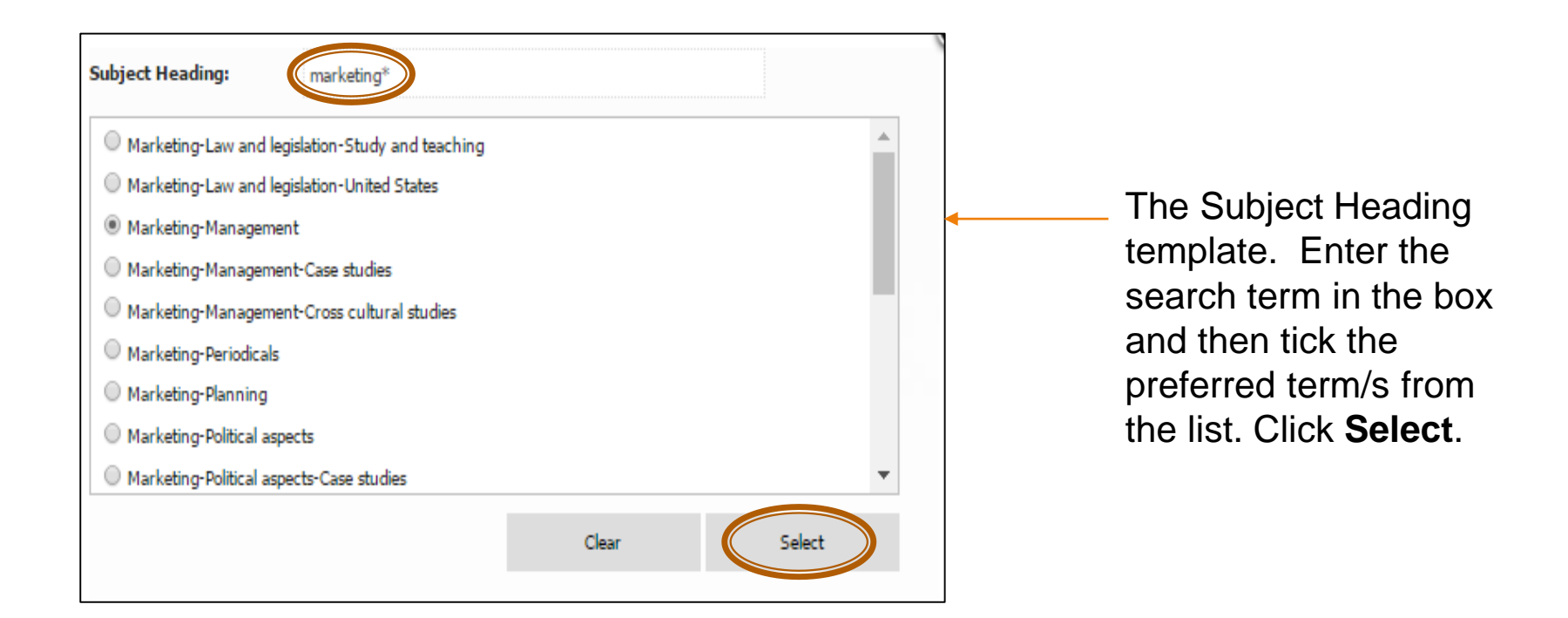

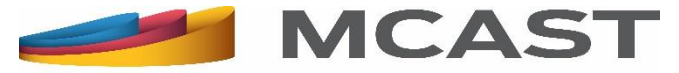

Before clicking on the **Search** button, you can decide how the search results are to be sorted and shown, that is whether by Author, Class, Title, or Year of Publication. This can be done through the drop down menu in the **Sort By** box.

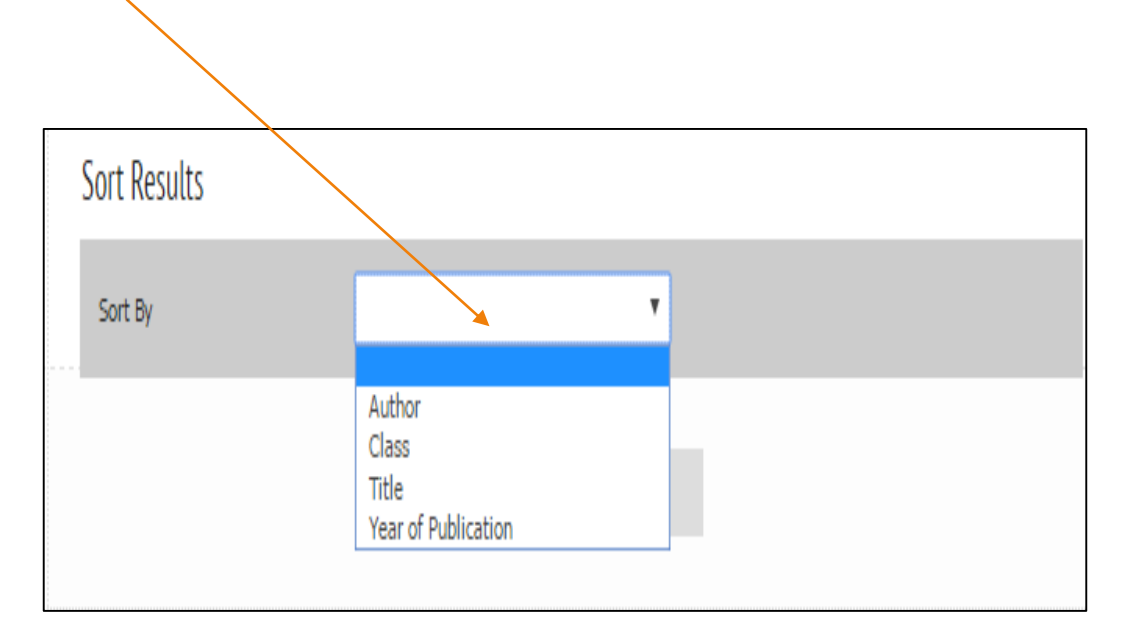

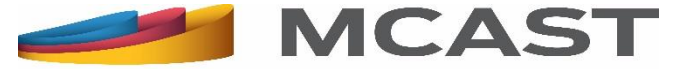

For locating items on the shelf, click on the **title** of the item and take note of the following:

- **Dewey code** number;
- First three letters of the **Author's** surname;
- Item's **Status**, that is whether available in the library or not (should it be on loan, one can reserve it after creating/logging into one's online **My Library Account**);
- **Shelf** mark, if any and
- **Library's** location.

**The Comment of Comment of The Comment of The Comment of The Comment of The Comment of The Comment of The Comment of The Comment of The Comment of The Comment of The Comment of The Comment of The Comment of The Comment of** 

Should you have any difficulty locating and retrieving any item, please do not hesitate to either ask any member of staff or email us at  $\textsf{llrc@meast.edu.mt.}$ 

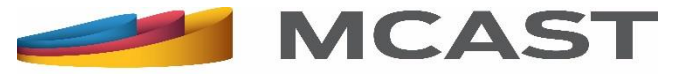